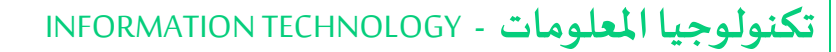

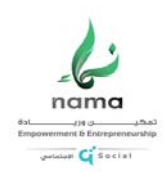

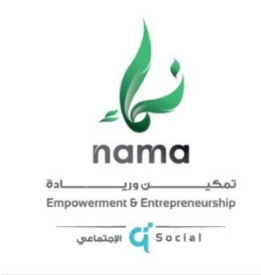

# أدارة الخدمات المساندة

## تكنولوجيا المعلومات

#### الإصدار رقم **1**.**1**

تاريخ **25** مارس **2020**

الوصول عن بعد- الدعم الفني – Viewer Team

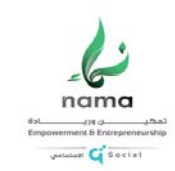

### Table of Contents

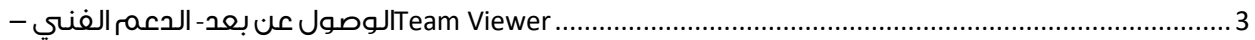

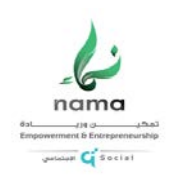

#### <span id="page-2-0"></span>الوصول عن بعد- الدعم الفني **–** Viewer Team

-1 تحميل البرنامج عن طريق الضغط [هنا](https://socialdevelopmentcenter-my.sharepoint.com/:u:/g/personal/admin_socialdevelopmentcenter_onmicrosoft_com/EWFlYMlO_jZDv-7_wkEvIo0BTX5H1laXBCHlrhCXVzTIzA?e=U1i3az) او نسخ الرابط ادناه:

[https://socialdevelopmentcenter](https://socialdevelopmentcenter-my.sharepoint.com/:u:/g/personal/admin_socialdevelopmentcenter_onmicrosoft_com/EWFlYMlO_jZDv-7_wkEvIo0BTX5H1laXBCHlrhCXVzTIzA?e=U1i3az)[my.sharepoint.com/:u:/g/personal/admin\\_socialdevelopmentcenter\\_onmicrosoft\\_com/EWFlYMlO\\_jZDv](https://socialdevelopmentcenter-my.sharepoint.com/:u:/g/personal/admin_socialdevelopmentcenter_onmicrosoft_com/EWFlYMlO_jZDv-7_wkEvIo0BTX5H1laXBCHlrhCXVzTIzA?e=U1i3az) [-7\\_wkEvIo0BTX5H1laXBCHlrhCXVzTIzA?e=U1i3az](https://socialdevelopmentcenter-my.sharepoint.com/:u:/g/personal/admin_socialdevelopmentcenter_onmicrosoft_com/EWFlYMlO_jZDv-7_wkEvIo0BTX5H1laXBCHlrhCXVzTIzA?e=U1i3az)

وفتحه في برنامج متصفح " Google chrome – Microsoft edge – Microsoft explorer او غيرها "

-2 الضغط على Download

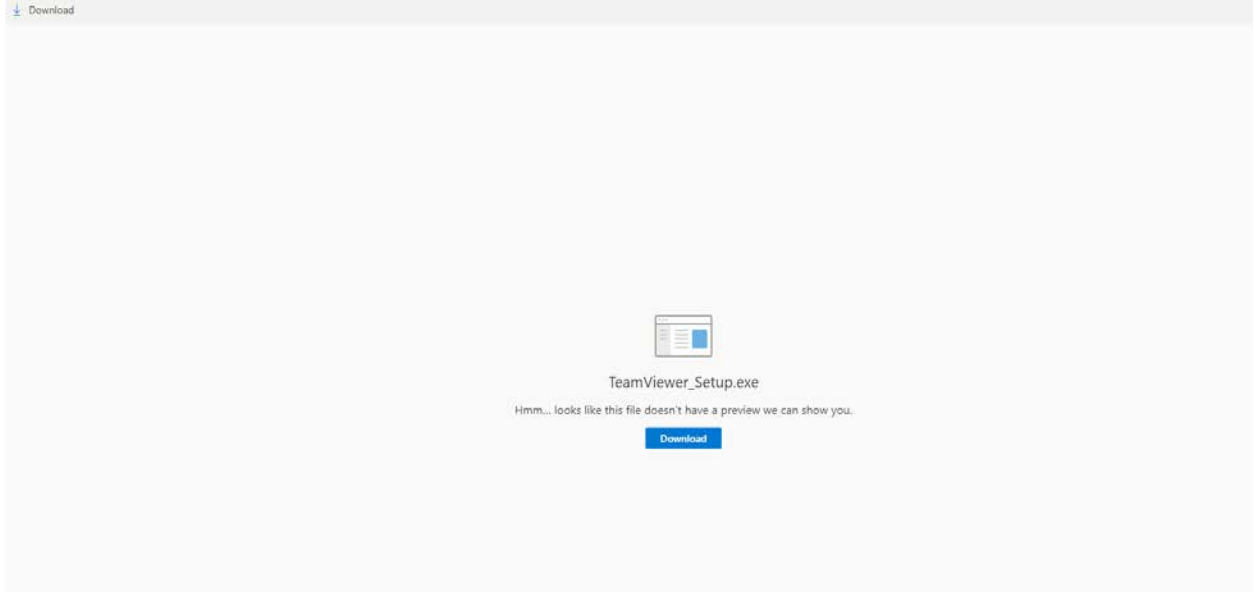

-3 سيتم تحميل الملف كما هو موضح ادناه:

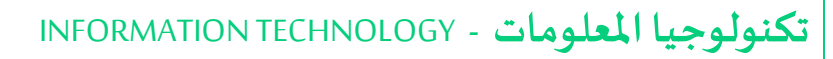

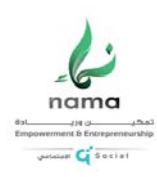

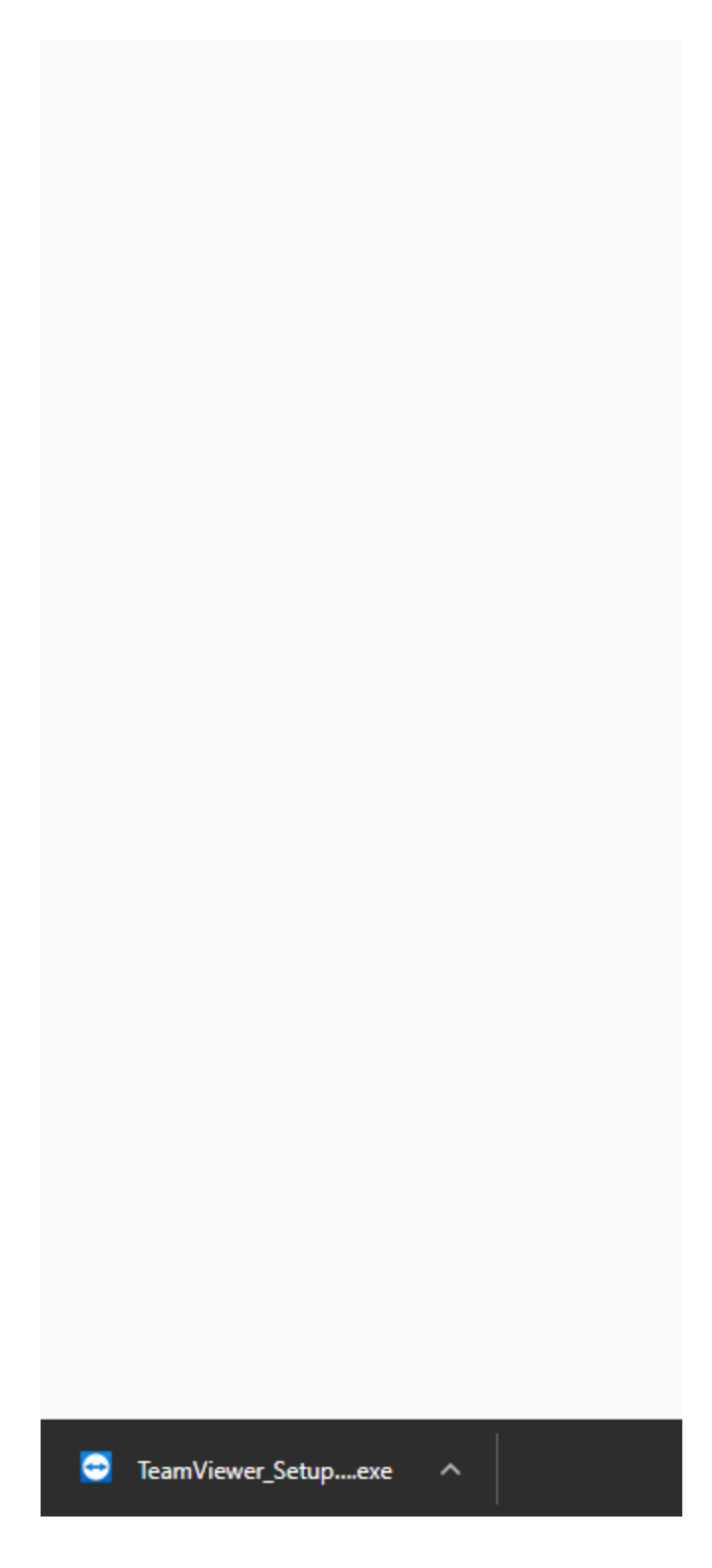

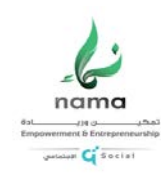

-3 الضغط على Open Open Always open files of this type Show in folder Cancel  $\bullet$ TeamViewer\_Setup....exe

-4 الضغط على finish -Accept

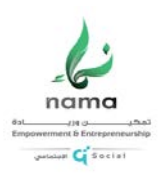

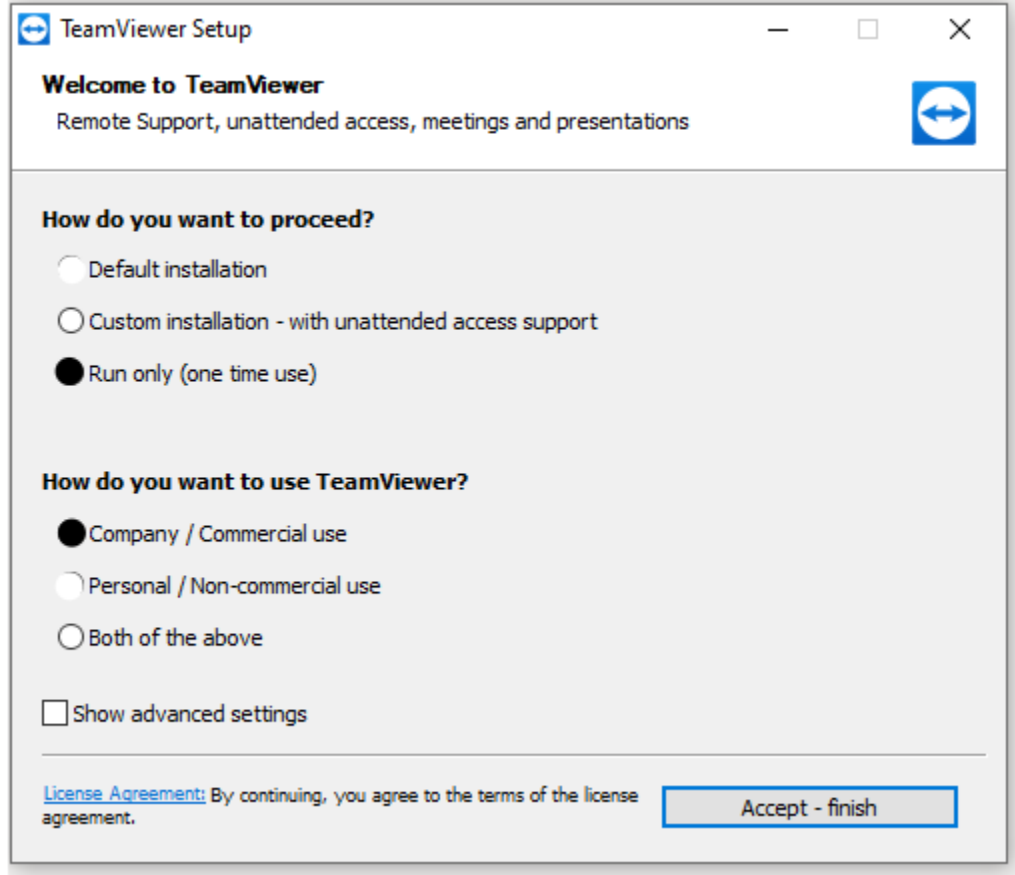

-5 الضغط على yes

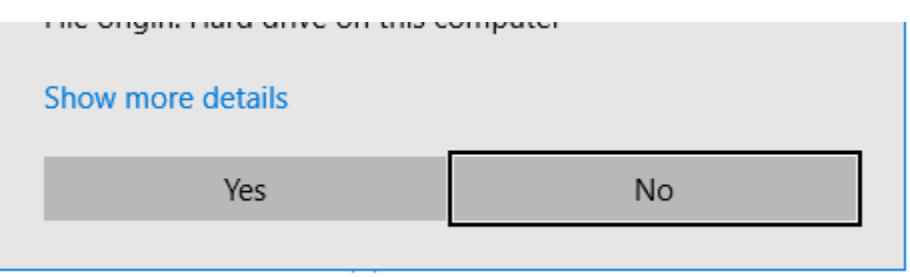

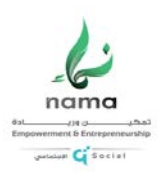

#### 6- ارسال رقم الجهاز ورمز الاتصال الي بريد it.support@nama.org.ga

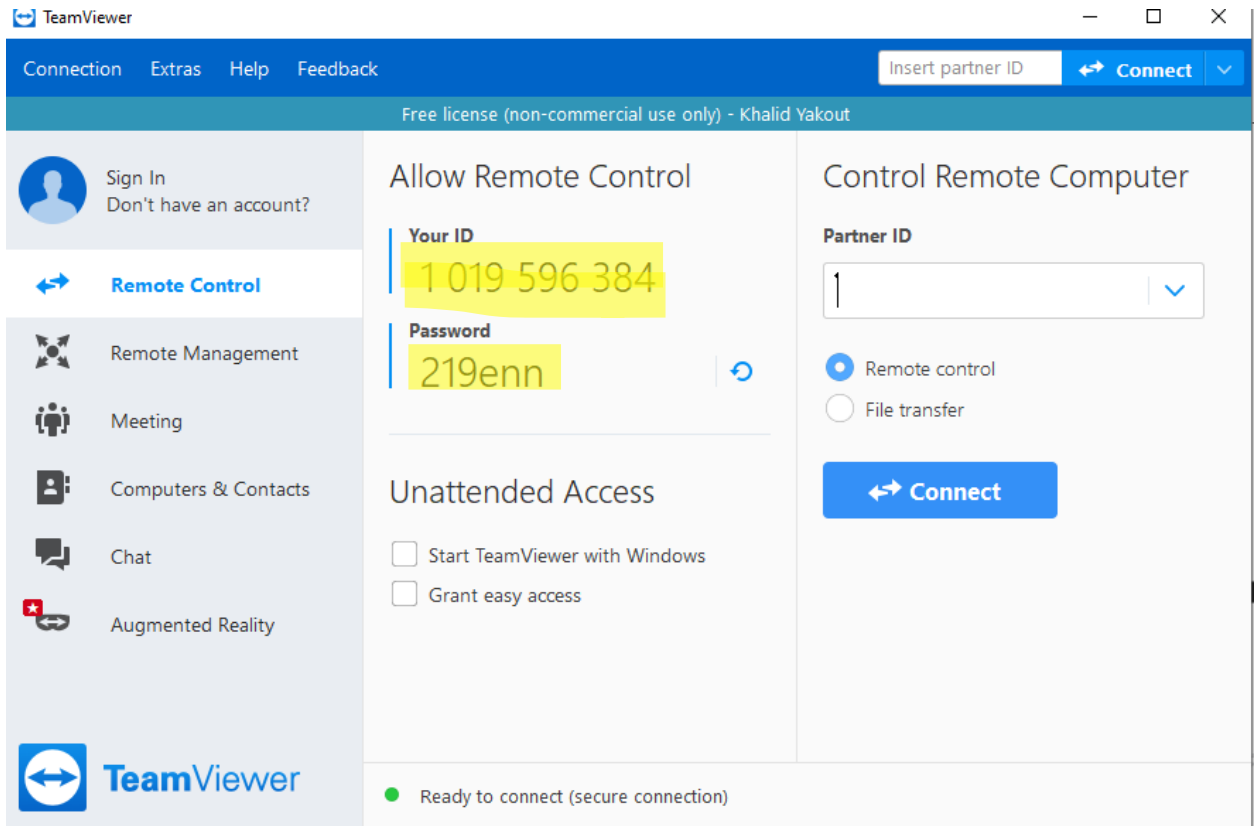

7 – سيتم التواصل عن بعد و الدخول علي جهاز المستخدم لتقديم الدعم الفني اللازم.